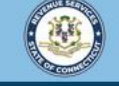

Welcome to the Connecticut Department of Revenue Services (DRS) myconneCT online center

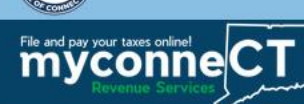

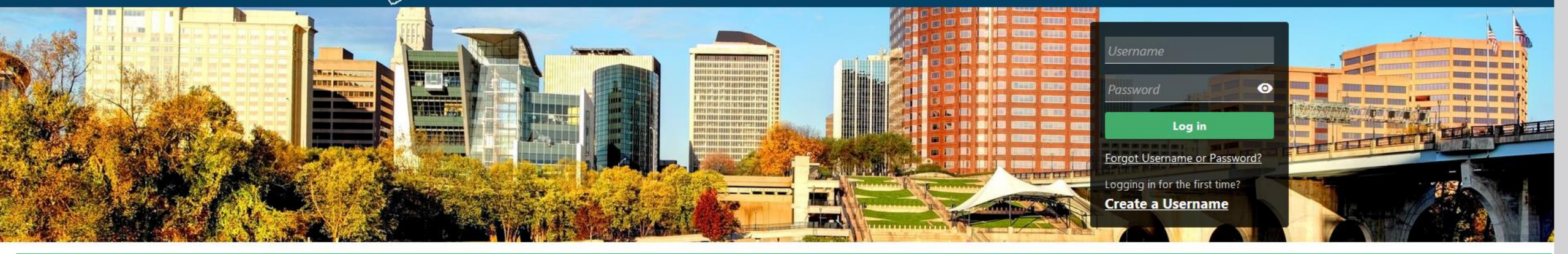

# **Request a Status Letter** (Letter of Good Standing)

Estate and Gift Tax, and Controlling Interest Tax. For other returns and filing options, login with your Connecticut Registration Number.

- > New Business/Need a CT Registration Number?
- > Make a Bill Payment
- > Apply/Renew Tax Exemption Form
- > File Returns/Extension

#### transactions.

- > Make a Bill Payment, Estimated Payment, or Return Payment
- > File Returns/Taxes
- > File an Extension
- > Where's my Refund?
- > Upload Earned Income Tax Credit (EITC) Documents
- > File your Earned Income Tax Credit (EITC) Protest
- > View Tax Calculators

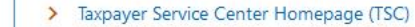

- > myCTREC Connecticut Real Estate Conveyance Tax **Electronic Filing**
- > EITC Information
- > Voluntary Disclosure

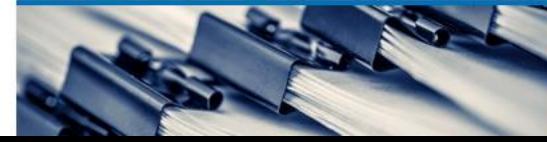

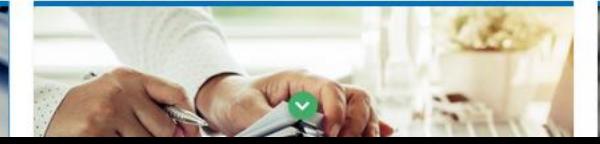

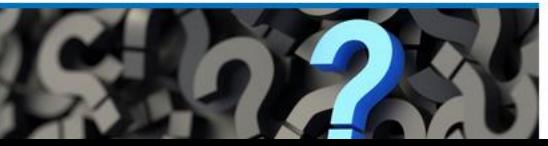

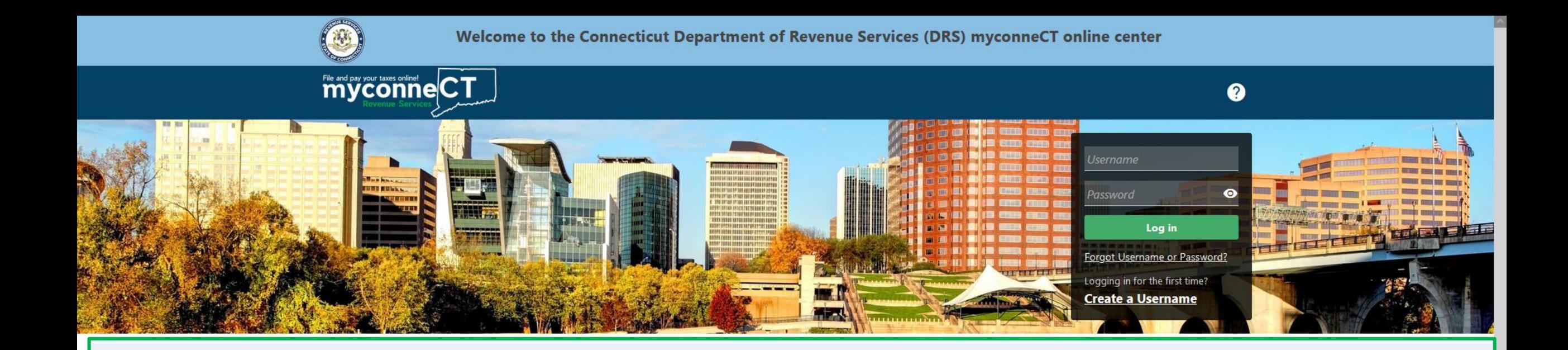

The data you see in this tutorial is completely fictitious. It was made for instructional purposes only. Any resemblance to a real person or business is completely coincidental.

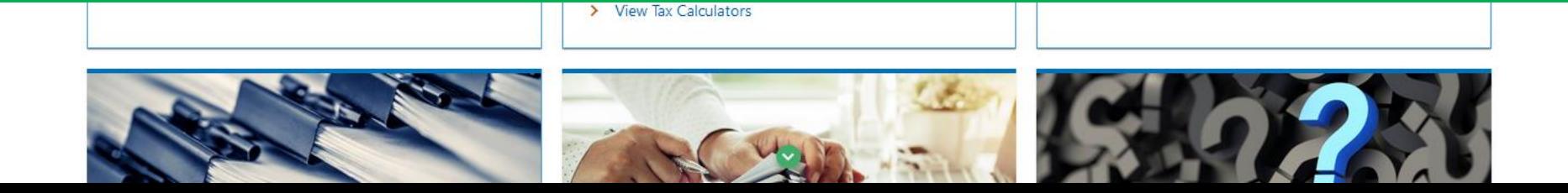

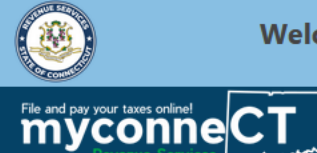

 $0 \theta$ 

### Once you have logged into myconneCT, the Summary page is displayed. Click the More... tab.

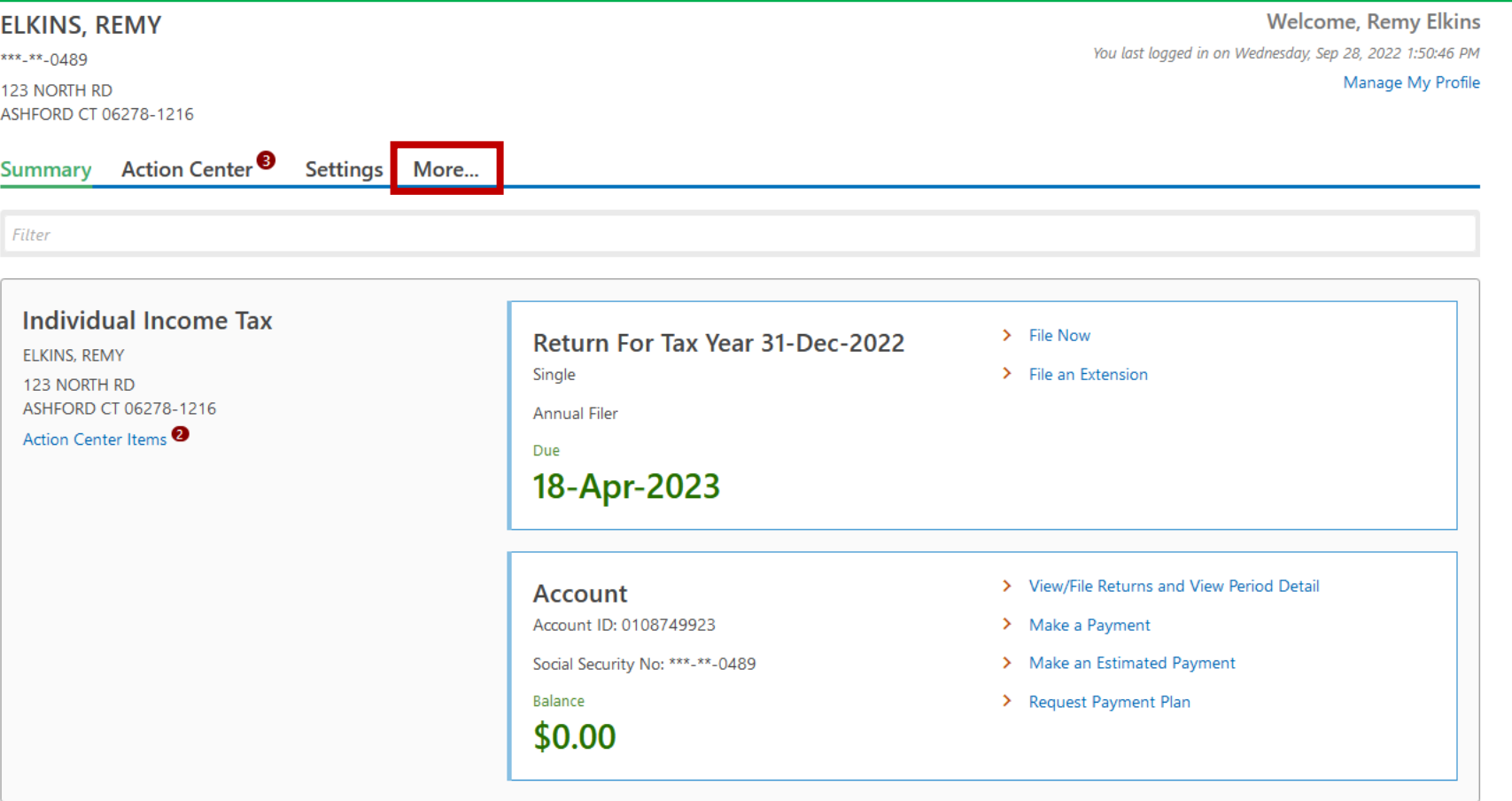

DRS Home CT.gov Home CT.gov | Business Feedback/Questions

State of Connecticut Disclaimer and Privacy Policy. Copyright © 2002-2022 State of Connecticut

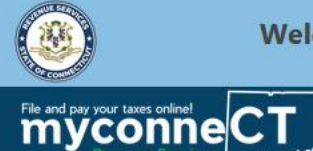

 $\theta$   $\theta$ 

#### Locate the **Correspondence** group and click **Request Status Letter – Individual Income Tax**.

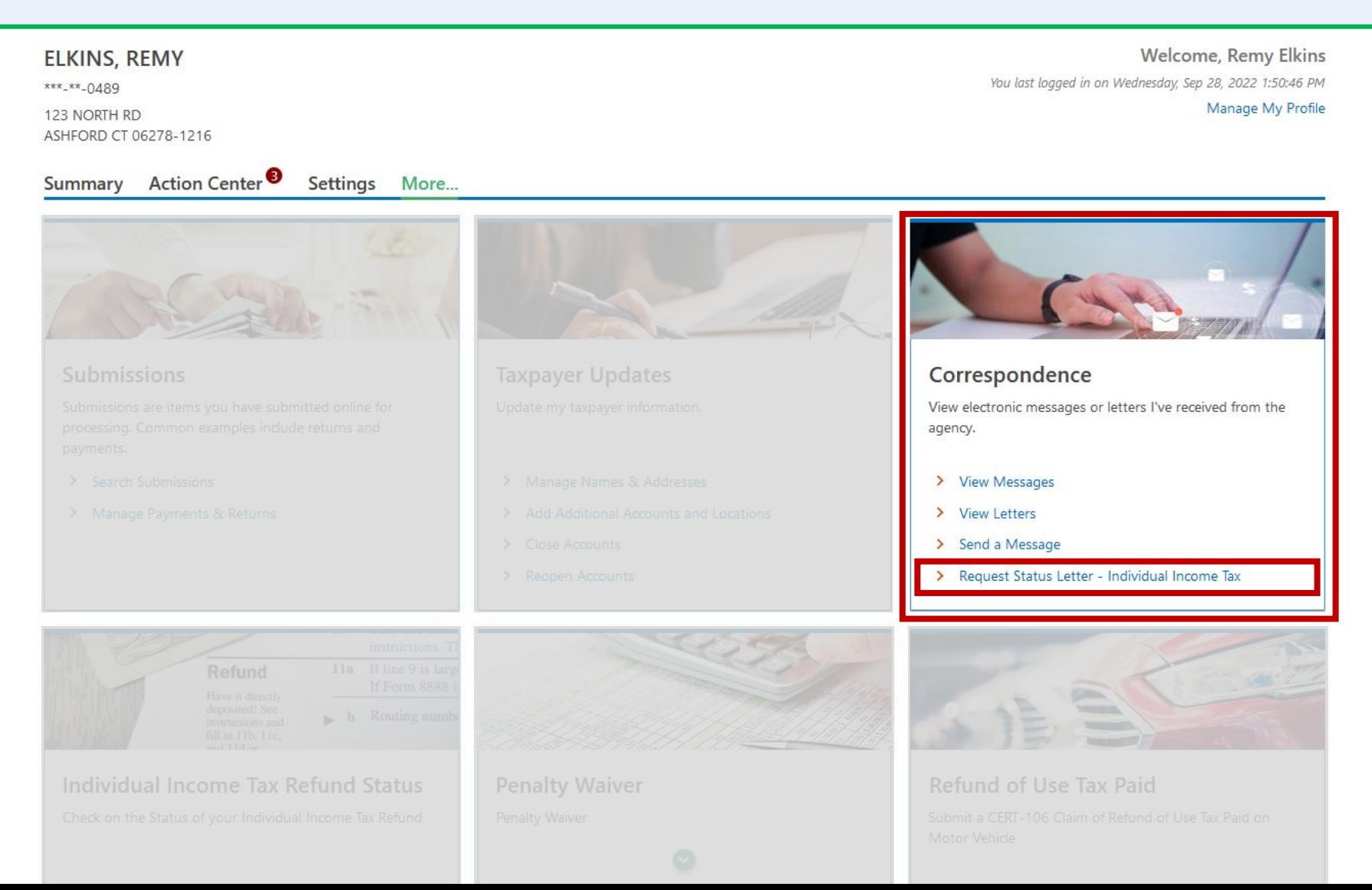

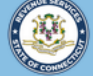

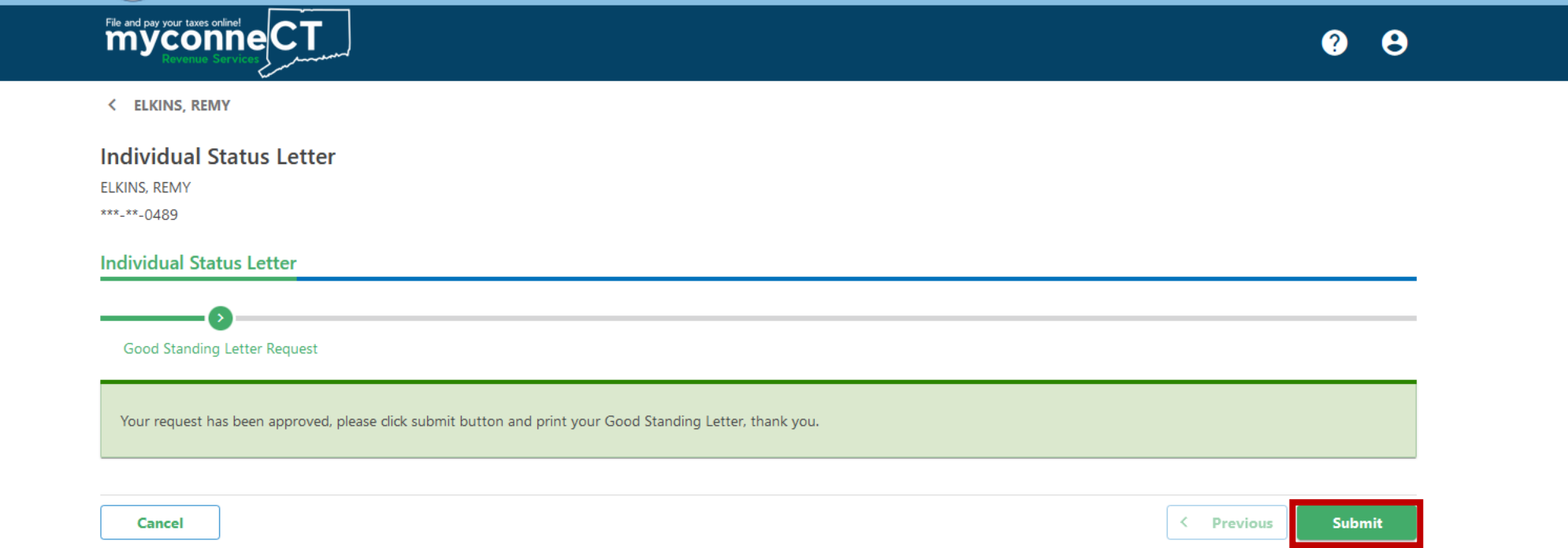

**myconneCT** will assess whether you are eligible to receive a Good Standing Letter. In order to obtain a letter of good standing, you must be up-to-date on all returns and payments. This means that you do not have any past due returns or payments.

**IMPORTANT**: If you receive a message that you have outstanding liabilities or unfiled returns, click the cancel button and return to the Summary page to check the status of your account. If you receive a message that your request has been approved, click **Submit**.

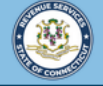

 $0<sub>0</sub>$ 

< ELKINS, REMY

File and pay your taxes online!<br>myconneCT

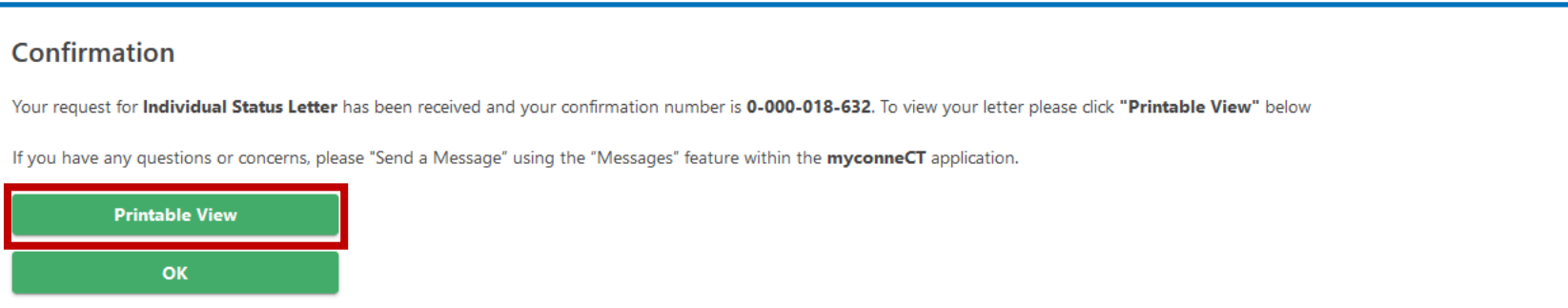

You will receive a confirmation number once you have successfully requested a Good Standing letter. To print or download a copy of the letter, click Printable View.

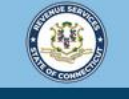

Welcome to the Connecticut Department of Revenue Services (DRS) myconneCT online center

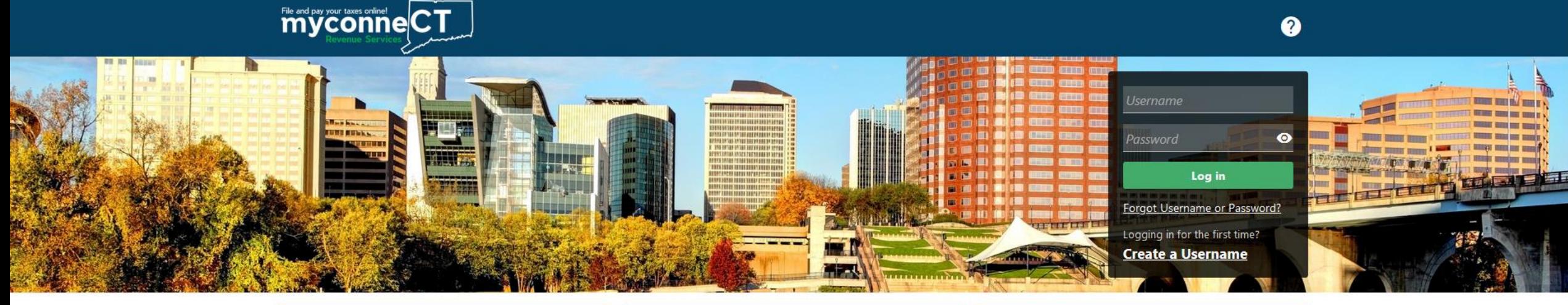

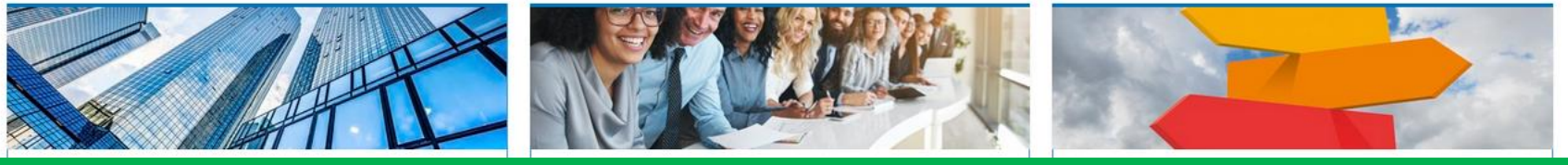

## [Click here](https://portal.ct.gov/DRS/myconneCT/Tutorials) for more tutorials!

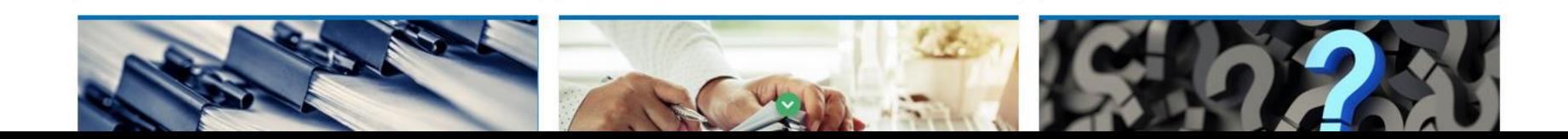